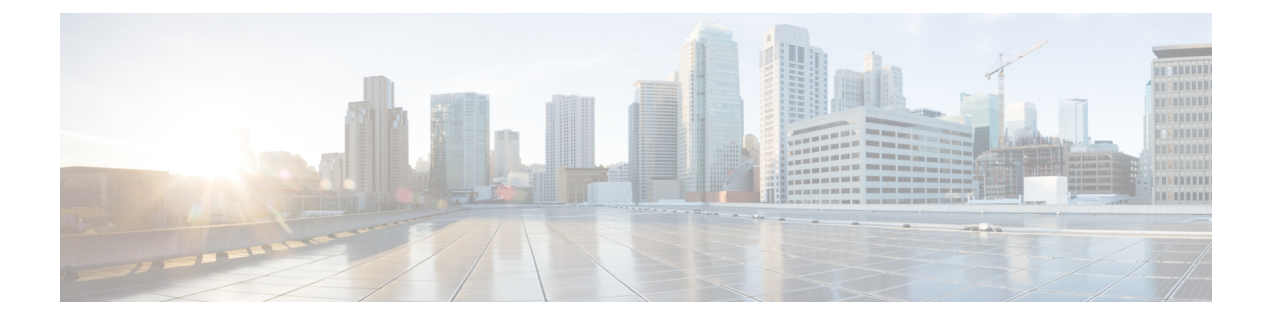

# **Partager**

- [Collaborer](#page-0-0) avec partage, à la page 1
- [Collaborer](#page-0-1) avec Webex , à la page 1
- [Collaborer](#page-1-0) avec le partage invité, à la page 2
- [Collaborer](#page-2-0) avec le partage de câbles, à la page 3

### <span id="page-0-0"></span>**Collaborer avec partage**

Partager vous permet de partager facilement des informations avec vos collègues. Cela dépend de la configuration de votre téléphone, mais vous pouvez partager depuis votre ordinateur vers une réunion Webex, un écran HDMI, ou les deux.

Vous pouvez partager le contenu de deux façons :

- Partage sans fil Permet de partager du contenu sans fil. Vous collaborez avec vos collègues en utilisant soit Webex , soit Guest share. Cette fonction n'est disponible que si votre administrateur l'a configurée.
- Partage de câble : permet de partager du contenu grâce aux câbles HDMI inclus. Tout le monde peut utiliser le partage par câble en dehors d'une réunion ou d'un appel. Cependant, vous pouvez utiliser le partage de câbles au cours d'une réunion Webex seulement si votre administrateur la configure.

Si vous acceptez un appel, alors le service Share s'arrête.

### **Sujets connexes**

[Touches](cswb_b_cisco-webex-room-phone-user_chapter1.pdf#nameddest=unique_13) et matériel Icônes de l'écran [d'accueil](cswb_b_cisco-webex-room-phone-user_chapter1.pdf#nameddest=unique_19)

### <span id="page-0-1"></span>**Collaborer avec Webex**

Vous pouvez connecter votre téléphone à Webex grâce à la fonction de couplage de proximité. Vous obtenez ainsi les fonctions de proximité activées dans l'application de réunion et d'équipes Webex.

Cette fonction n'est disponible que si votre administrateur l'a configurée.

Pour plus de détails, voir « Webex Teams App se connecte automatiquement avec les périphériques de salle et de bureau » ( [https://help.webex.com/en-us/nliifbo/](https://help.webex.com/en-us/nliifbo/Webex-Teams-App-Automatically-Connects-with-Room-and-Desk-Devices) [Webex-Teams-App-Automatically-Connects-with-Room-and-Desk-Devices](https://help.webex.com/en-us/nliifbo/Webex-Teams-App-Automatically-Connects-with-Room-and-Desk-Devices)) ou « Utiliser l'application de

bureau Cisco Webex Meetings » ( [https://help.webex.com/en-us/nqx2ohdb/](https://help.webex.com/en-us/nqx2ohdb/Use-the-Cisco-Webex-Meetings-Desktop-App) [Use-the-Cisco-Webex-Meetings-Desktop-App](https://help.webex.com/en-us/nqx2ohdb/Use-the-Cisco-Webex-Meetings-Desktop-App)).

### <span id="page-1-0"></span>**Collaborer avec le partage invité**

L'option partage invité vous permet de partager du contenu sans fil à partir de votre téléphone sans application Webex ou compte Webex.

Lorsque vous utilisez Guest share, notez les éléments suivants :

- Le partage fonctionne lorsque le périphérique est inactif. Lorsque le périphérique se trouve dans un appel ou qu'un autre utilisateur partage un appel, vous ne pouvez pas démarrer de partage.
- L'audio est lu sur l'ordinateur portable, mais pas sur les haut-parleurs du téléphone.
- la vidéo est diffusée en 1080p à 10 images par seconde ou en 720p à 30 images par seconde.Sélectionnez **Optimiser pour le mouvement et la vidéo** afin de garantir la meilleure expérience possible.
- la fonction de partage des invités est compatible avec les dernières versions de Firefox et Chrome sous Windows, Mac OS et Linux.

Cette fonction n'est disponible que si votre administrateur l'a configurée.

#### **Procédure**

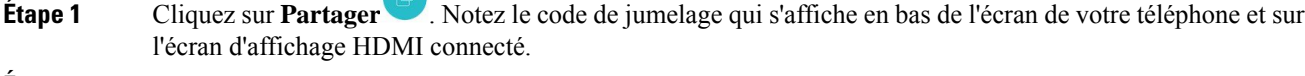

**Étape 2** Dans votre navigateur, allez à [devices.webex.com.](http://devices.webex.com) Entrez le code de jumelage.

**Étape 3** Entrez le code PIN de quatre chiffres qui s'affiche en haut de l'écran de votre téléphone de périphérique.

Remarque Entrez le code de partage de jumelage et le NIP de 4 chiffres chaque fois que vous accédez à [devices.webex.com.](http://devices.webex.com) Un nouveau NIP est généré toutes les 5 minutes. Entrez-en un nouveau si l'ancien PIN expire.

- **Étape 4** Dans votre navigateur, sélectionnez l'icône de site dans la barre d'adresse et accordez-lui la permission de partager votre écran.
- **Étape 5** (Facultatif) Si vous avez l'intention de partager du contenu vidéo, sélectionnez **Optimiser pour vidéo** pour une fréquence d'images supérieure et une résolution plus basse. Cela offre une expérience de partage vidéo plus fluide.

#### **Étape 6** Appuyez sur **Arrêter le partage**lorsque vous voulez arrêter de partager l'écran de votre ordinateur.

Toujours arrêter le partage avant la fermeture de la fenêtre du navigateur ou de l'ordinateur portable.

# <span id="page-2-0"></span>**Collaborer avec le partage de câbles**

Connectez votre téléphone à un ordinateur lorsque vous voulez collaborer avec vos collègues. Cette méthode permet de partager facilement desinformationslorsque tout le monde se trouve dansla même pièce ou lorsque Wi-Fi n'est pas disponible.

Tout le monde peut utiliser le partage par câble en dehors d'une réunion ou d'un appel. Cependant, vous pouvez utiliser le partage de câbles au cours d'une réunion Webex seulement si votre administrateur la configure.

#### **Avant de commencer**

Assurez-vous que votre téléphone se connecte à l'écran.

### **Procédure**

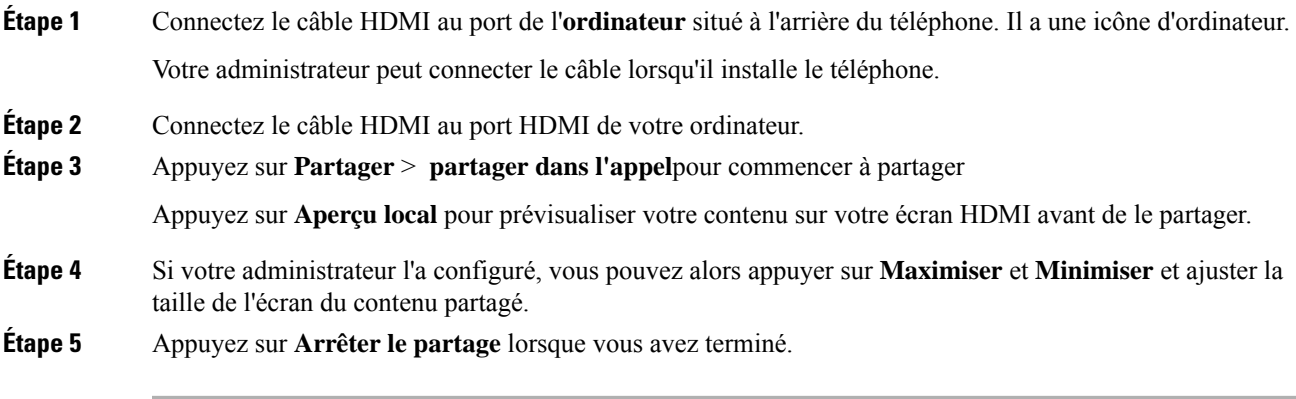

I

i.